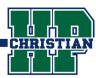

- On a computer, go to Google.com and log in to your account
  - Use your school email address and password. The email address will end in @hpcacougars.org
- 2 Gmail and the Google Apps Menu (9 dots)
  Click on Gmail for your email messages,
  and click on the Google apps menu (9 dots)

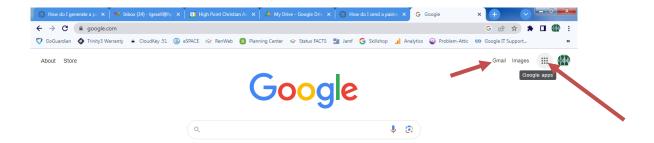

3 Scroll to the bottom and click on the Canvas icon

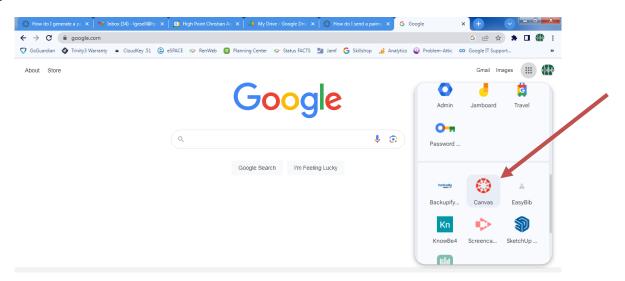

The student is now automatically logged in to Canvas
There are no additional login credentials for Canvas.

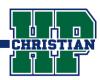

**Download the Canvas Parent App** (Blue)

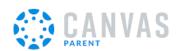

### 2 Create an account: use a pairing code -or- a QR code

- **1.** Pairing Code click on Find your School. Use this option if you will get an alpha-numeric pairing code from your child's account—see #5 below.
- 2. QR Login When your child is logged in to their Student Canvas account, you can use the QR pairing code (From a computer, Student clicks Account, QR for mobile login. From a phone app, Student clicks Menu, Settings, and then Pair with Observer.)

  If you use QR Login, steps 3-5 are not necessary.

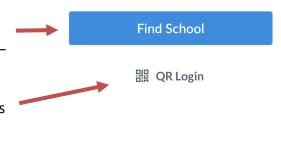

### **3** Click on Create Account

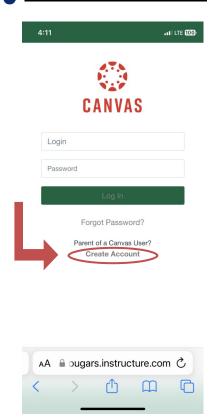

# 4 Enter Parent Login Info

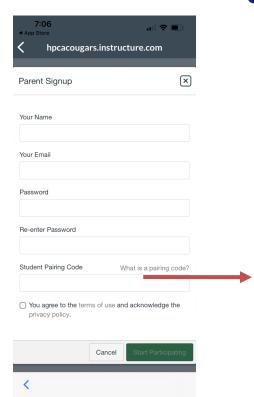

### **Get Pairing Code**

#### Student Pairing Code

This code is generated from your student's Canvas account.

- On a computer, your child will log in to Google, click on the 9 dot menu and click on Canvas icon.
- Click on left menu -Account, Settings. On the
  right side, click Pair with
  Observer. This will
  generate an alphanumeric pairing code.

Click for a video tutorial.

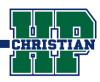

Log in to your Canvas Account on a Chromebook or computer
Log in to Google using the Chrome browser and then access Canvas via the menu (9 dots)

## 2 Click on Account and QR for Mobile Login

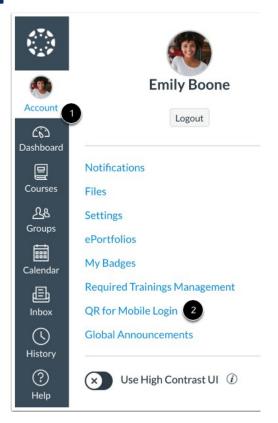

## **3** Click Proceed to Confirm Code

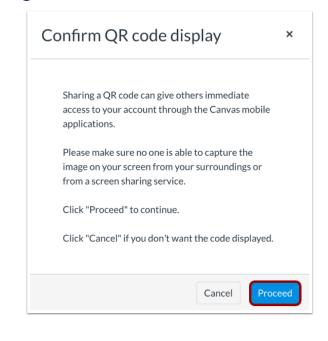

### **Get the QR Code for Mobile Login**

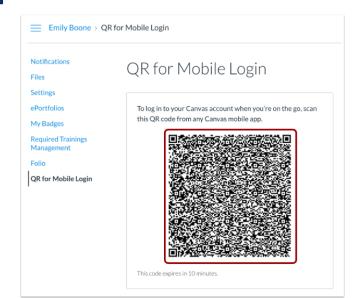

### 5 Canvas Student App on your phone

Download the Canvas Student app

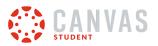

Choose **QR Login** and hold the phone in front of the QR code generated on your computer. Allow time for processing and then you are logged in on your phone app.